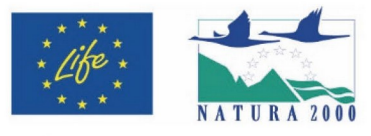

**Prodotto realizzato con il contributo dello strumento finanziario LIFE dell'Unione Europea**

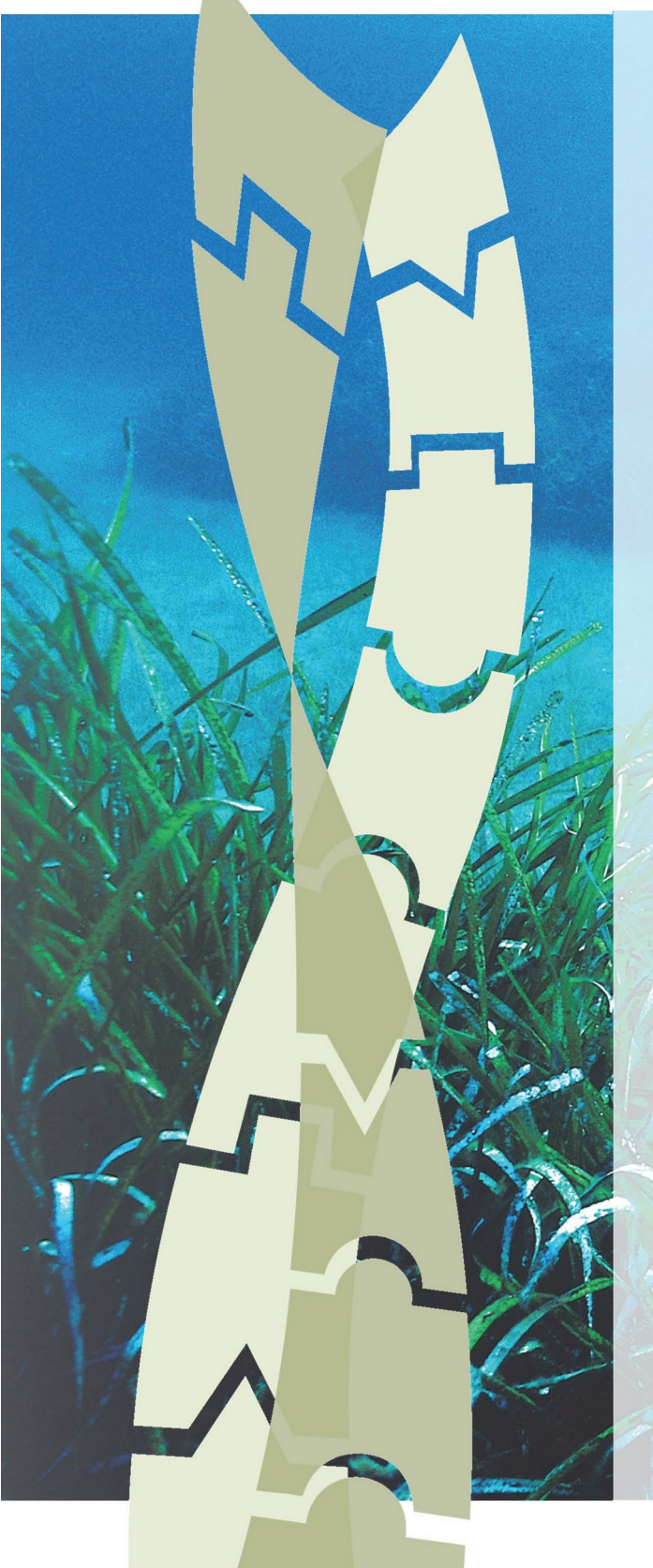

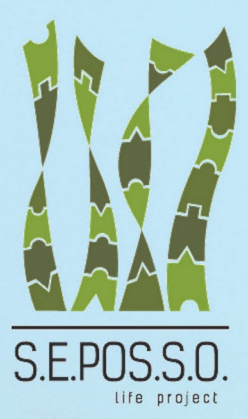

Supporting Environmental governance for the POSidonia oceanica Sustainable transplanting Operations

LIFE16 GIE/IT/000761

# **AZIONE B3.2**

**Indice Preliminare di Idoneità al Trapianto** 

# **Manuale tecnico tool PTSI**

# **31 marzo 2022**

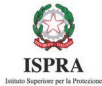

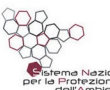

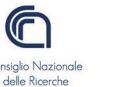

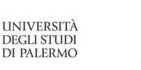

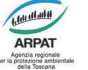

**SER SETIN** srl

veSenda

**A cura di:**

**Sebastiano Calvo (Università di Palermo, DISTEM) Vincenzo Pampalone (Università di Palermo, DISTEM) Agostino Tomasello (Università di Palermo, DISTEM) Plugin PTSI Informamuse srl**

#### **Citazione**

AA.VV. Indice Preliminare di Idoneità al Trapianto. Manuale tecnico tool PTSI. Progetto LIFE SEPOSSO (Supporting Environmental governance for the *Posidonia oceanica* Sustainable transplanting Operations), LIFE16 GIE/IT/000761. Marzo 2022.

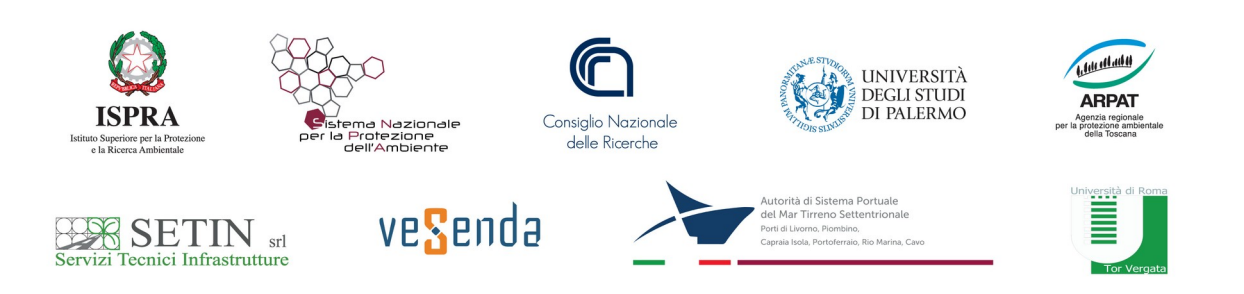

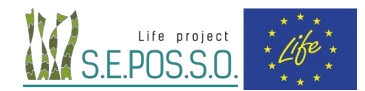

#### **ABSTRACT Action B.3.2– Technical Manual plugin PTSI – Preliminary Transplant Suitability Index**

This document constitutes the technical manual for the calculation of the Preliminary Transplant Suitability Index (PTSI), resulting from the work carried out under Action B.3, which concerned its implementation as an electronic tool to support the preliminary selection of sites intended to receive transplantation interventions with *Posidonia oceanica*. Only after verifying the outcome of pilot transplants, can the suitability of a site be defined to accommodate a transplantation operation with *P. oceanica*. PTSI, was developed in Python code as a plug-in for QGIS (for QGIS versions ≥ 3.16.0) as part of the project. The instructions for calculation of the PTSI involve the following parameters: historical distribution of *P. oceanica*; current distribution of *P. oceanica*; proximity to a natural seagrass; potential bathymetric range of the seagrass; substrate type; water quality; turbidity; and hydrodynamic conditions. The parameters can hesitate the following scores: 0,1,2. Operating instructions for data import and processing in the GIS environment are also provided for each parameter. In particular, guidance is given on the georeferencing reference system; the resolution to be adopted, and the size of the rasters that contain the data. Each raster represents a single index parameter and can be derived by a vector-to-raster file conversion, using the scores field previously assigned to the vectors as the field for the raster values, or by using an existing raster and rescaling the values. In cases where thematic categories with parameters coupled in a mixed-mode (e.g., dead matte mosaic and *Posidonia* or rocks with *Posidonia*) were found in the maps, the corresponding scores should be assigned using the largest value of each combination. In the second part of the manual, an example of a point-by-point calculation regarding the PTSI obtained at a marine site of community importance is provided. The various individual parameter maps, along with the final map on the distribution of PTSI values at the Site are calculated. Since the suitability of the recipient site increases as the PTSI increases, when selecting areas to receive a pilot test it is recommended to choose those with higher scores within which to replicate pilot transplantation tests in multiple areas.

### **Legenda abbreviazioni usate**

CSW - Catalog Service for the Web (servizio ricerca metadati secondo lo standard OGC)

EPSG - European Petroleum Survey Group

EQB – Elemento di Qualità Biologica secondo la definizione del DM 260/2010

PTSI - Posidonia Transplanting Suitability Index (Indice Preliminare di Idoneità al Trapianto)

QGIS - applicazione gratuita e *open-source* multipiattaforma per sistemi informativi geografici desktop che supporta la visualizzazione, la modifica e l'analisi dei dati geospaziali.

RQE - Rapporto di Qualità Ecologica secondo la definizione del DM 260/2010

SIC – Sito di Importanza Comunitaria della Rete Natura 2000 istituito secondo la Direttiva Habitat (1992/43/CE)

VIA - Valutazione di Impatto Ambientale

# **Indice**

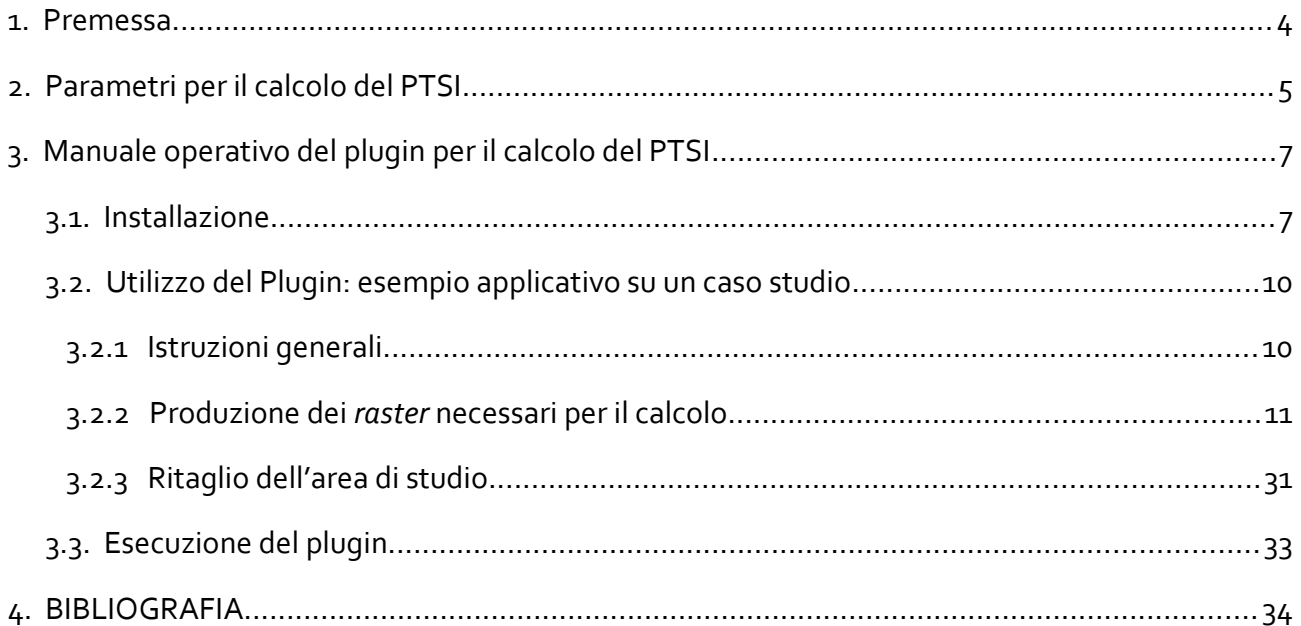

### <span id="page-5-0"></span>**1. Premessa**

Il presente documento costituisce il manuale tecnico per il calcolo dell'Indice Preliminare di Idoneità al Trapianto (PTSI) frutto del lavoro svolto nell'ambito dell'Azione B.3.2. (AA. VV., 2021) che ha riguardato l'implementazione di uno strumento elettronico a supporto della selezione preliminare dei siti destinati ad accogliere interventi di trapianto con *Posidonia oceanica*.

Tra i possibili fattori che possono influenzare direttamente il buon esito dei trapianti, l'idoneità dei siti destinati a riceverli viene considerata tra i più rilevanti. Particolare attenzione è stata recentemente posta nelle modalità con cui i siti vengono selezionati, attraverso modelli multicriteriali in grado di tener conto simulatamente delle varie caratteristiche che nel loro insieme conferiscono la potenziale idoneità ad un sito (Pirrotta et al., 2015). In particolare il PTSI va utilizzato esclusivamente per individuare aree ad idoneità potenziale massima in cui realizzare trapianti di dimensioni molto piccole (test pilota). Solo dopo un adeguato monitoraggio che consenta di verificare l'esito dei trapianti pilota è possibile definire l'idoneità di un sito ad accogliere un intervento di trapianto con *P. oceanica*.

Il tool PTSI, sviluppato in codice Python come *plugin* per QGIS (per versioni QGIS ≥ 3.16.0) nell'ambito del progetto SEPOSSO, permette il calcolo dell'indice PTSI (Preliminary Transplant Suitability Index) per la selezione preliminare di un sito destinato a ricevere interventi di riforestazione con *Posidonia oceanica*.

Per ulteriori approfondimenti teorici si rimanda al documento "Implementazione del PTSI Indice Preliminare di Idoneità al Trapianto" (AA. VV., 2021)

# <span id="page-6-0"></span>**2. Parametri per il calcolo del PTSI**

Per il calcolo del PTSI si applica la seguente formula:

#### **PTSI = A x B x C x D x E x F x G x H.**

I vari parametri (codificati da A a H, come esplicato in [Tabella 1\)](#page-6-1), rappresentano quelle variabili come la profondità e la qualità dell'acqua, la tipologia del substrato dei fondali marini, la distribuzione attuale o storica di *P. oceanica*, le condizioni idrodinamiche, la distanza dalla costa, la disponibilità di luce, in grado di influenzare le prestazioni del trapianto (AA. VV., 2020). Il calcolo del PTSI viene effettuato in ambiente QGIS su un reticolo di celle 30 x 30 m, in cui i valori dei parametri sono rappresentati all'interno di mappe in formato raster e georeferenziate nel medesimo sistema di riferimento del progetto. Per il calcolo del PTSI è necessario produrre una mappa raster per ciascun parametro dell'indice, al cui interno siano rappresentati i punteggi PTSI attribuiti in base ai criteri predefiniti ([Tabella 1](#page-6-1)). Per una discussione dettagliata dei punteggi attribuiti ai parametri e relativi criteri utilizzati si rimanda al Report "Implementazione del PTSI – Indice Preliminare di Idoneità al Trapianto" (AA. VV, 2021)

Per un calcolo corretto dell'indice i *raster* utilizzati devono avere tutti la stessa risoluzione e lo stesso numero di righe e colonne. La risoluzione consigliata è di 30 m, ma avendo a disposizione dati cartografici di buon dettaglio ci si può anche spingere a risoluzioni più alte.

Nel caso in cui nelle mappe siano utilizzate categorie tematiche con parametri accoppiati in modalità mista (es. mosaico *matte* morta e *Posidonia* o rocce con *Posidonia*) i corrispettivi punteggi vanno assegnati utilizzando il valore maggiore di ogni combinazione. Poiché l'idoneità del sito ricevente aumenta al crescere del PTSI, per la selezione delle aree destinate a ricevere i test pilota si raccomanda di scegliere quelli con i punteggi maggiori, entro cui replicare in più aree i test pilota di trapianto.

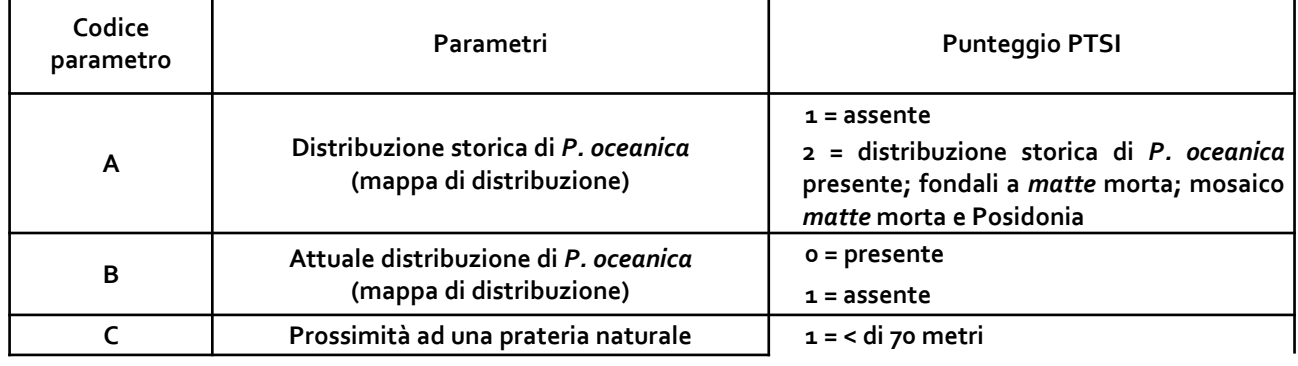

<span id="page-6-1"></span>Tabella 1: Parametri e punteggi per il calcolo del PTSI con i relativi criteri di attribuzione del punteggio per ogni parametro.

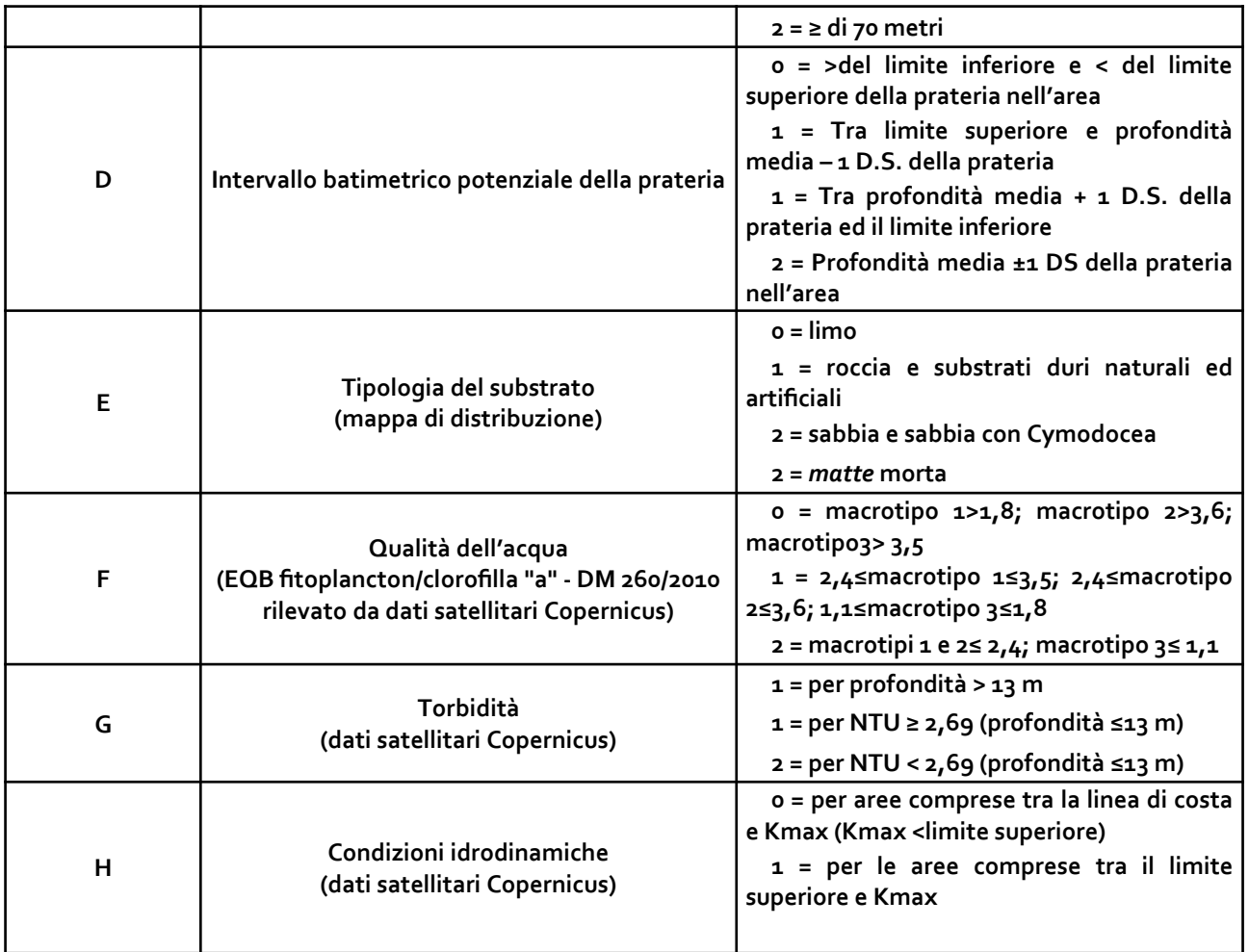

Per il reperimento dei dati cartografici riguardanti i parametri è possibile consultare il "Report of data collected for *Posidonia oceanica* management and transplant" [\(AA .](https://lifeseposso.eu/wp-content/uploads/REPORT_Azione_B.3.2_Data_collected_for_Posidonia_30.04.2020.pdf,(AA) VV., 2020) all'interno del quale sono elencate alcune tra le banche dati in cui sono presenti dati accessibili e disponibili. Ulteriori dati possono comunque essere reperiti da altre fonti su richiesta. In mancanza di copertura dati per uno o più parametri sarà necessario acquisire i dati mediante indagini in campo.

# <span id="page-8-1"></span>**3. Manuale operativo del plugin per il calcolo del PTSI**

Il tool per il calcolo del PTSI in un'area geografica predefinita consiste in un p*lugin* per QGIS sviluppato in codice Python (per versioni QGIS ≥ 3.16.0).

### <span id="page-8-0"></span>**3.1. Installazione**

Per installare il plugin PTSI seguire la seguente procedura:

1) dal menu Plugins di QGis cliccare sulla voce gestisci ed Installa Plugin ([Figura 1\)](#page-8-3)

<span id="page-8-3"></span>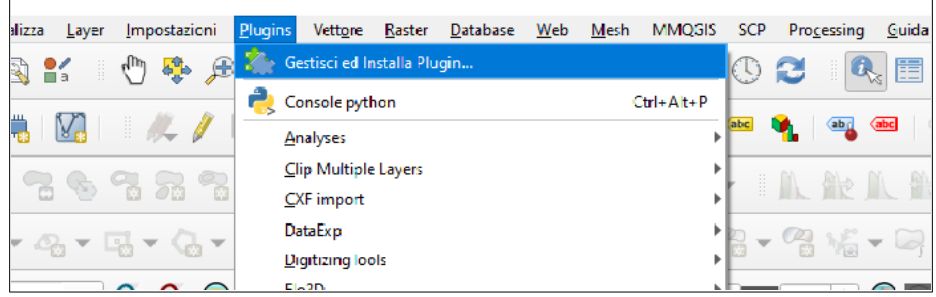

Figura 1 : Installazione del *plugin* PTSI in QGIS

2) selezionare la voce "Installa da ZIP" ([Figura 2](#page-8-2))

<span id="page-8-2"></span>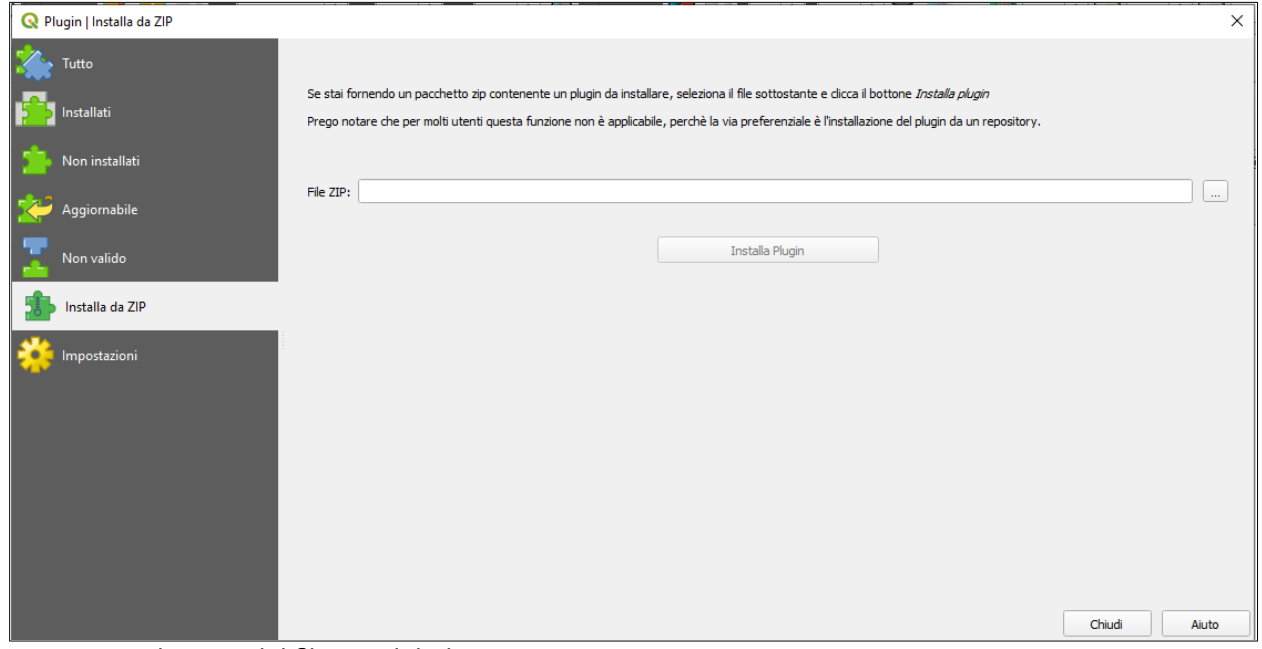

Figura 2 : Selezione del file .zip del *plugin*.

3) fare clic sul tasto  $\Box$  e selezionare il file PTSI. ZIP nella cartella dove è stato copiato

4) cliccare su Installa *plugin* e attendere il termine dell'installazione con il messaggio di avvenuta installazione ([Figura 3](#page-9-1))

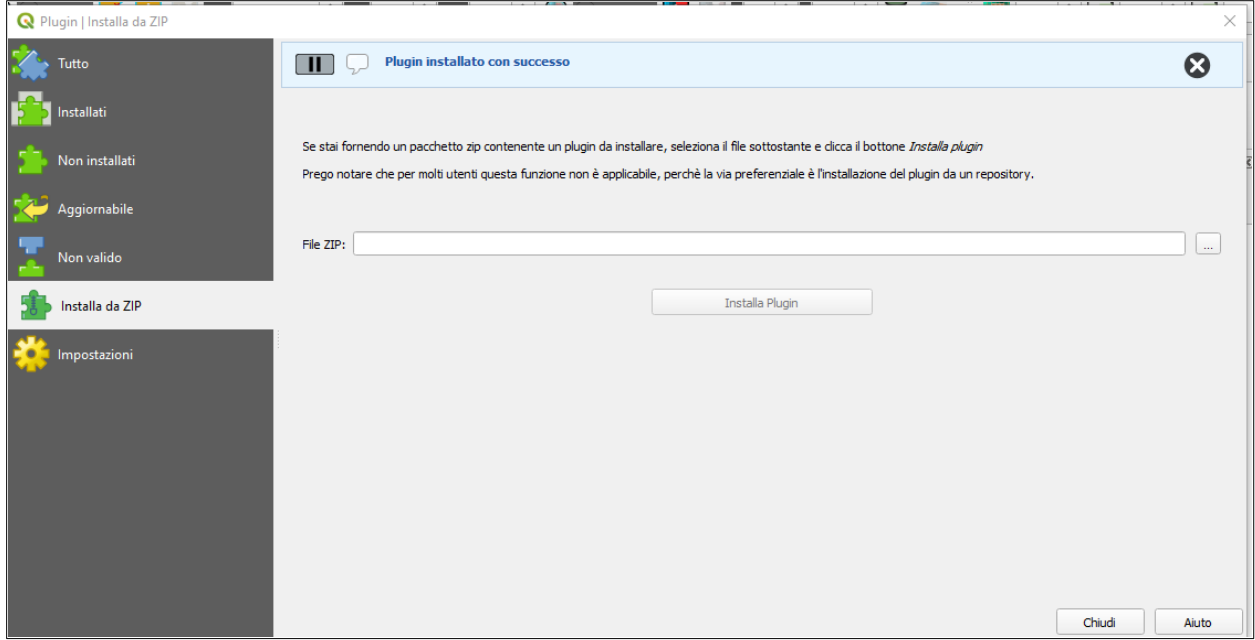

<span id="page-9-1"></span>Figura 3: Messaggio di avvenuta installazione del *plugin*.

Dopo l'installazione verificare nel menu "Installati" se il plugin è presente ([Figura 4\)](#page-9-0).

<span id="page-9-0"></span>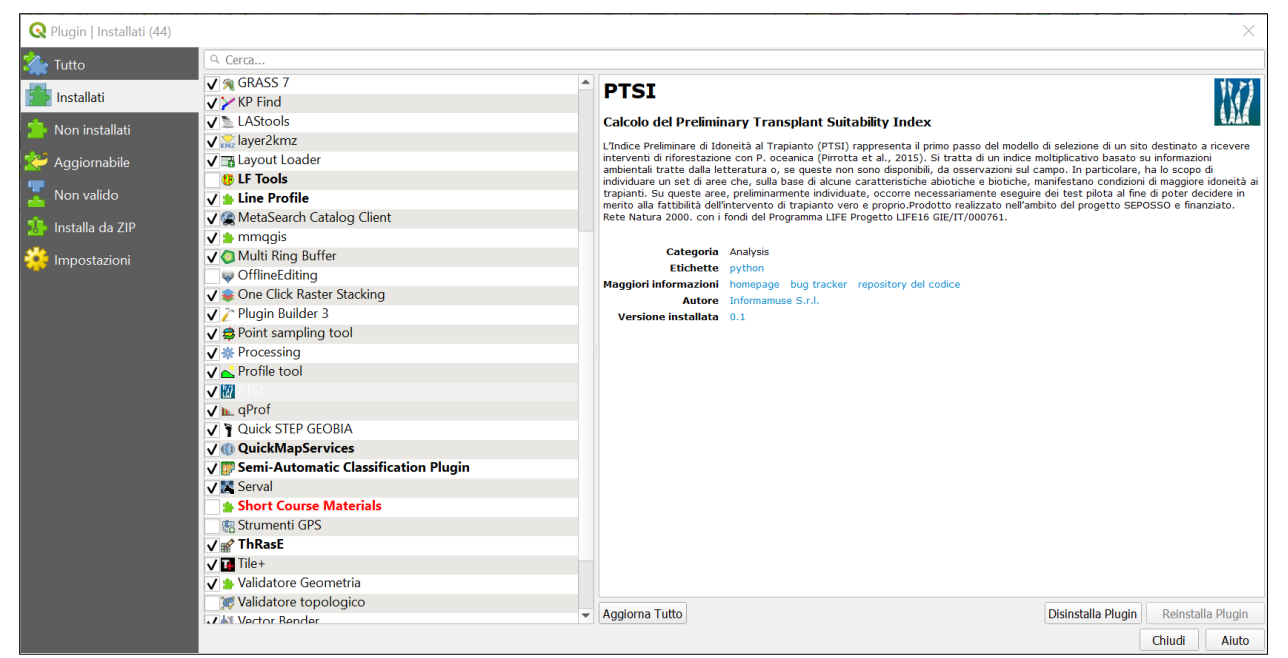

Figura 4 : Il *plugin* PTSI è presente tra i *plugin* installati in QGIS.

Il *plugin* si trova nella barra dei *plugin* e sotto il menu "Plugins" alla voce PTSI ([Figura 5](#page-10-0))

<span id="page-10-0"></span>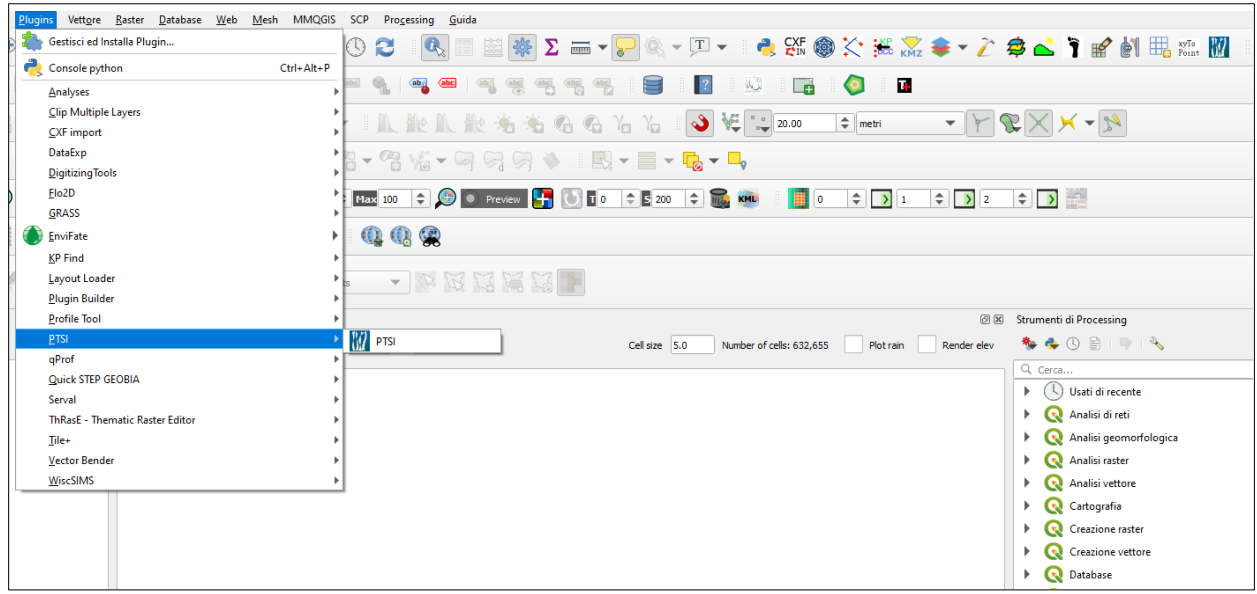

Figura 5: Dove ritrovare il tasto di attivazione del *plugin* nell'interfaccia di QGIS.

## <span id="page-11-1"></span>**3.2. Utilizzo del Plugin: esempio applicativo su un caso studio**

Di seguito si riporta un esercizio di calcolo eseguito per il tratto di costa che include parte del SIC "Fondali di Capo San Marco" (ITA040012), Sicilia sud-occidentale.

I dati territoriali utilizzati per i calcoli sono stati reperiti attraverso le fonti riportate in [Tabella 2](#page-11-2).

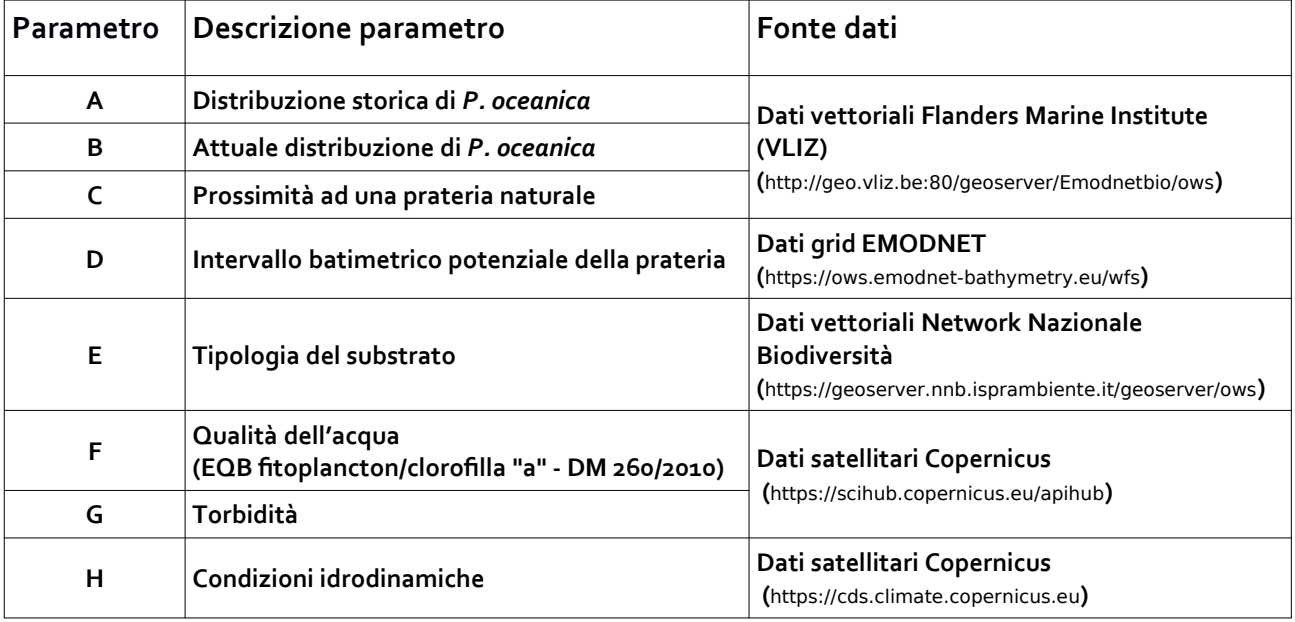

<span id="page-11-2"></span>Tabella 2: Fonti dati utilizzate per il calcolo del PTSI nell'esercizio riportato.

### <span id="page-11-0"></span>**3.2.1 Istruzioni generali**

Ottenute le informazioni necessarie all'elaborazione dei vari *layer*, impostare il sistema di riferimento del progetto e assicurarsi che tutti i *layer* che verranno utilizzati abbiano lo stesso sistema di riferimento. E' consigliabile utilizzare un sistema di riferimento proiettato di tipo metrico (es. Universal Transversal Mercator, UTM). Come prescritto dal Decreto 10 Novembre 2011 "Adozione del Sistema di Riferimento geodetico nazionale["](http://www.gazzettaufficiale.it/eli/id/2012/02/27/12A01799/sg), i sistemi di riferimento consigliati sono i sistemi cartografici con codice EPSG (*European Petroleum Survey Group*) 25832 (ETRS89/UTM zone 32N), 25833 (ETRS89/UTM zone 32N) e 25834 (ETRS89/UTM zone 32N).

Come mostrato negli esempi seguenti, le mappe *raster* possono essere ricavate da mappe vettoriali con una conversione da file di tipo vettoriale a *raster*, utilizzando come campo per i valori del *raster* un campo a numeri interi o reali (ad es. "punteggi") in cui assegnare i valori PTSI ai poligoni. In alternativa è possibile partire dalla base di un file *raster* esistente e procedere con una riclassificazione dei valori (es. utilizzando uno strumento come "*Raster calculator"*).

- a) Per un utilizzo corretto del *plugin* PTSI si consiglia di rasterizzare tutti i layer con la stessa risoluzione di cella (30 x 30 m)
- b) Assicurarsi che i *raster* in uscita dall'operazione di estrazione abbiano tutti lo stesso numero di righe e colonne.

### <span id="page-12-0"></span>**3.2.2 Produzione dei** *raster* **necessari per il calcolo**

#### *Parametro A - Distribuzione storica di P. oceanica*

La distribuzione storica di *P. oceanica* viene ottenuta avvalendosi delle mappe disponibili riportanti in modo specifico la presenza storica di *P. oceanica* e/o dall'analisi delle mappe di distribuzione della *matte* morta. In particolare, per il caso studio in oggetto sono stati utilizzati gli *shapefile* forniti dal Flanders Marine Institute (VLIZ) ove è riportata la mappatura storica di *Posidonia* [\(Figura 6](#page-12-2)). Ulteriori mappe riportanti la presenza di fondali a *matte* morta o di mosaico *matte* morta e *Posidonia* possono essere utilizzate tra quelle individuate nel documento "Report of data collected for *Posidonia oceanica* management and transplant" e relativi allegati (AA.VV 2020).

Al parametro A devono essere attribuiti i punteggi per il calcolo del PTSI riportati in [Tabella 3](#page-12-1)

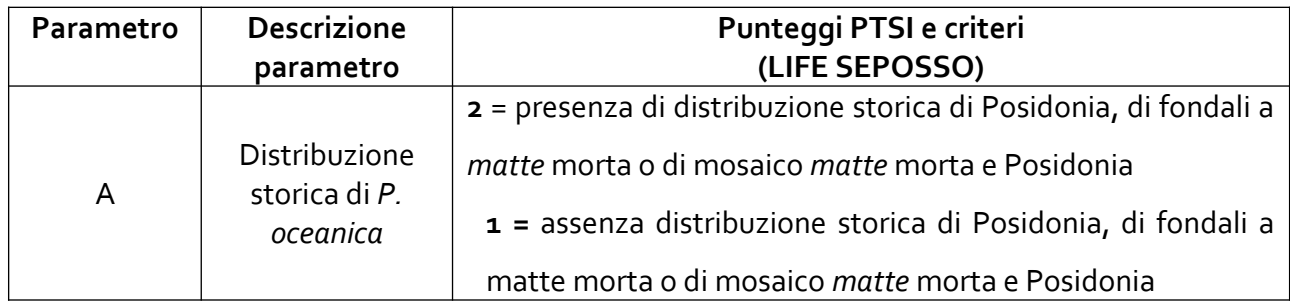

<span id="page-12-1"></span>Tabella 3: Valori dei punteggi PTSI da attribuire al parametro A in base ai criteri predefiniti

<span id="page-12-2"></span>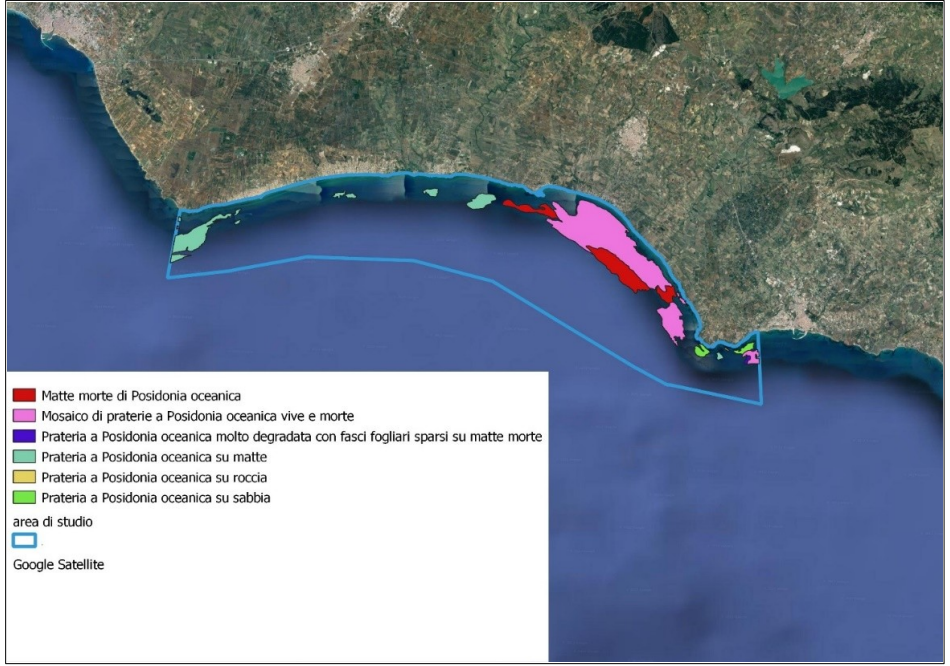

Figura 6: Dati vettoriali copertura storica e attuale di *P. oceanica*. Dati Flanders Marine Institute (VLIZ).

Attribuire ai poligoni che rappresentano la distribuzione storica di *P. oceanica* (parametro A) i valori riportati in [Tabella 2](#page-11-2) ed effettuare la conversione da vettoriale a *raster*:

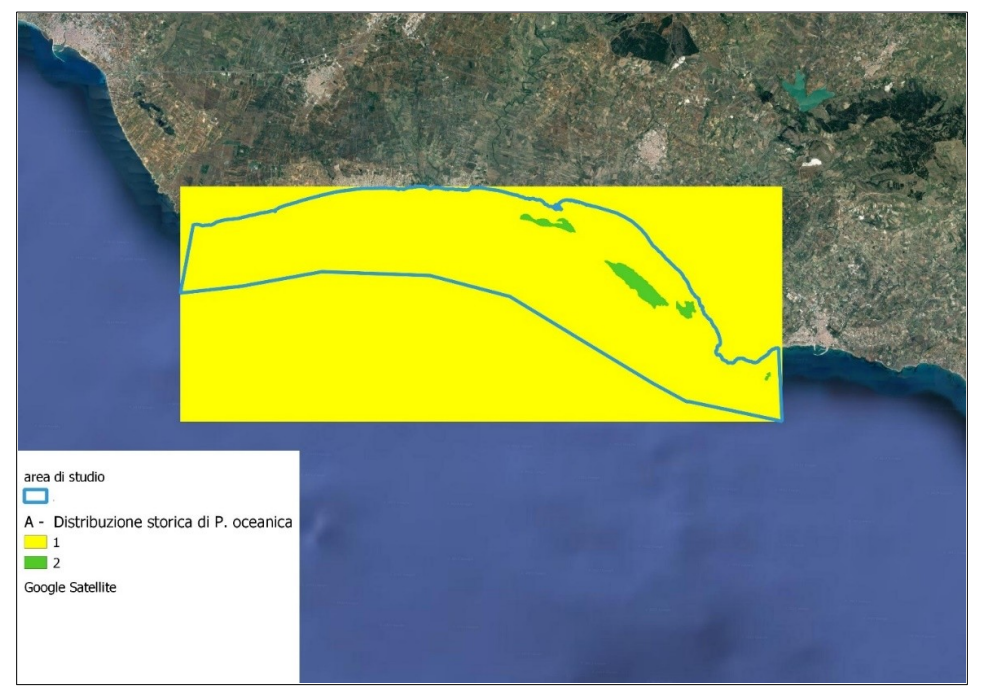

Figura 7: Dati rasterizzati della copertura storica di *P. oceanica* con i valori attribuiti in base ai criteri definiti in [Tabella 2](#page-11-2) (risoluzione cella 30 x 30 m).

### *Parametro B - Distribuzione attuale di P. oceanica*

La attuale distribuzione delle praterie di *P. oceanica* è ottenibile dalle seguenti fonti:

- European Marine Observation and Data Network (EMODnet);
- Flanders Marine Institute (VLIZ);
- Network Nazionale Biodiversità (NNB);
- Altre mappature disponibili su scala regionale o locale

Per il caso studio in oggetto sono stati utilizzati gli *shapefile* forniti dal Flanders Marine Institute (VLIZ) ove è riportata la mappatura attuale delle praterie di *P. oceanica* [\(Figura 8](#page-14-1)):

Al parametro B attribuire i punteggi per il calcolo del PTSI in base alla [Tabella 4](#page-14-0).

<span id="page-14-0"></span>Tabella 4: Valori dei punteggi PTSI da attribuire a parametro B in base ai criteri predefiniti

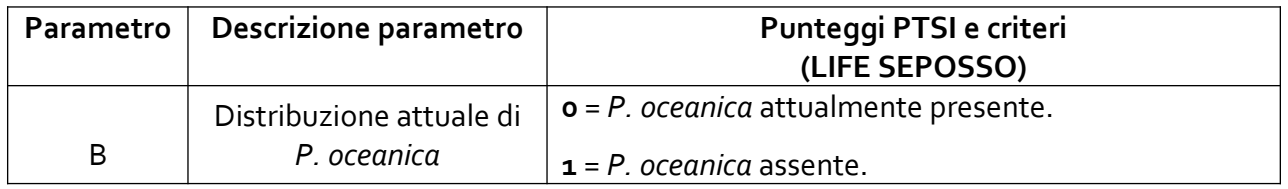

<span id="page-14-1"></span>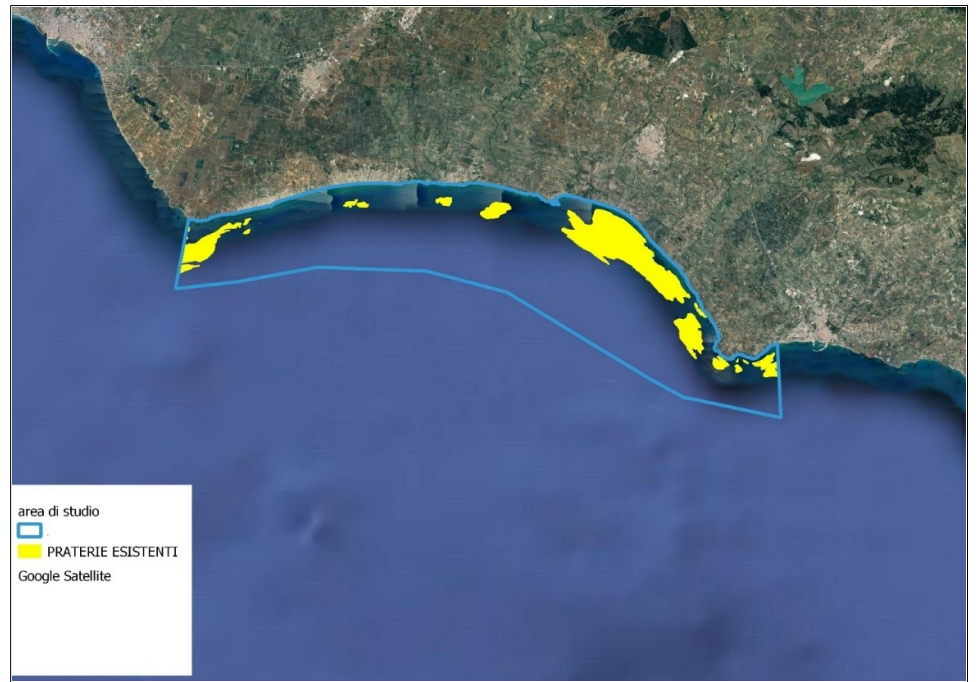

Figura 8: Dati vettoriali della copertura attuale di *P. oceanica*. Dati Flanders Marine Institute (VLIZ).

Attribuire ai poligoni che rappresentano la distribuzione attuale di *P. oceanica* (parametro B) i valori riportati in [Tabella 3](#page-12-1) ed effettuare la conversione da vettoriale a *raster* ([Figura 9\)](#page-15-0).

<span id="page-15-0"></span>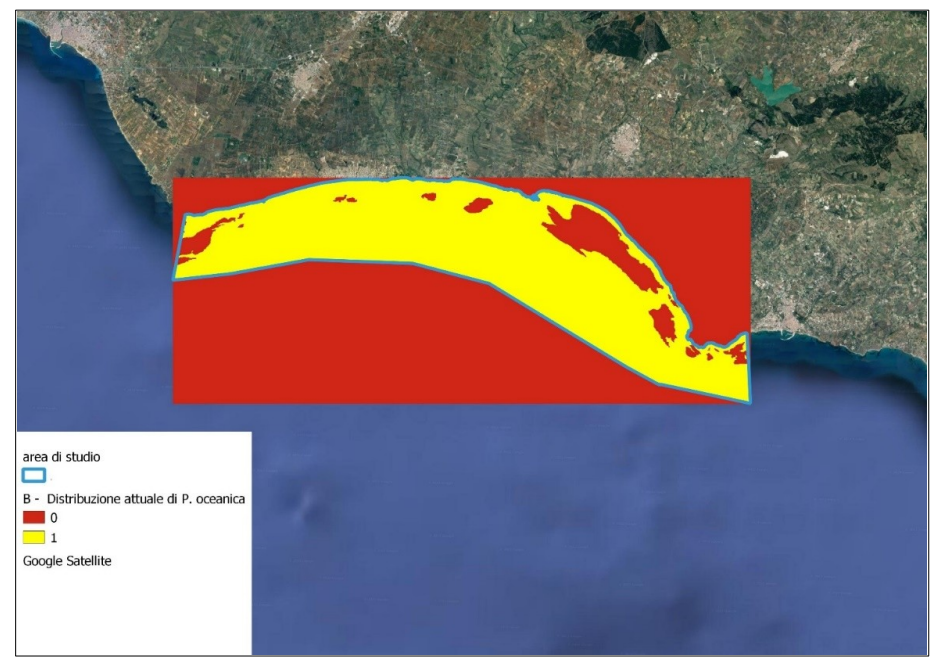

Figura 9: Dati rasterizzati della copertura attuale di *P. oceanica* con i valori attribuiti in base ai criteri definiti in [Tabella 3](#page-12-1) (risoluzione cella 30 x 30 m).

### *Parametro C - Prossimità ad una prateria naturale*

Per questo parametro può essere utilizzata come mappa di partenza la stessa utilizzata per il calcolo del parametro B – Distribuzione attuale di *P. oceanica*, nel caso di studio sono stati usati i dati dal Flanders Marine Institute (VLIZ).

I punteggi da attribuire al parametro C per il calcolo del PTSI sono individuati in [Tabella 5](#page-16-1)

<span id="page-16-1"></span>Tabella 5: Valori dei punteggi PTSI da attribuire a parametro C in base ai criteri predefiniti

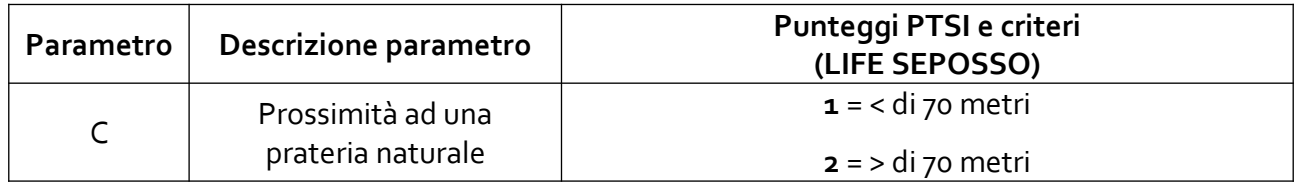

Per il calcolo del parametro C occorre effettuare un'operazione di buffer sui poligoni che rappresentano le praterie esistenti di *Posidonia oceanica,* applicando un buffer di 70 m ad ogni poligono e fondendo successivamente il poligono con il proprio buffer.

Attribuire ai poligoni che rappresentano la distribuzione attuale di *P. oceanica* espansi di un buffer di 70 m (parametro C) i valori riportati in [Tabella 4](#page-14-0) ed effettuare la conversione da vettoriale a *raster* ([Figura 10](#page-16-0)).

<span id="page-16-0"></span>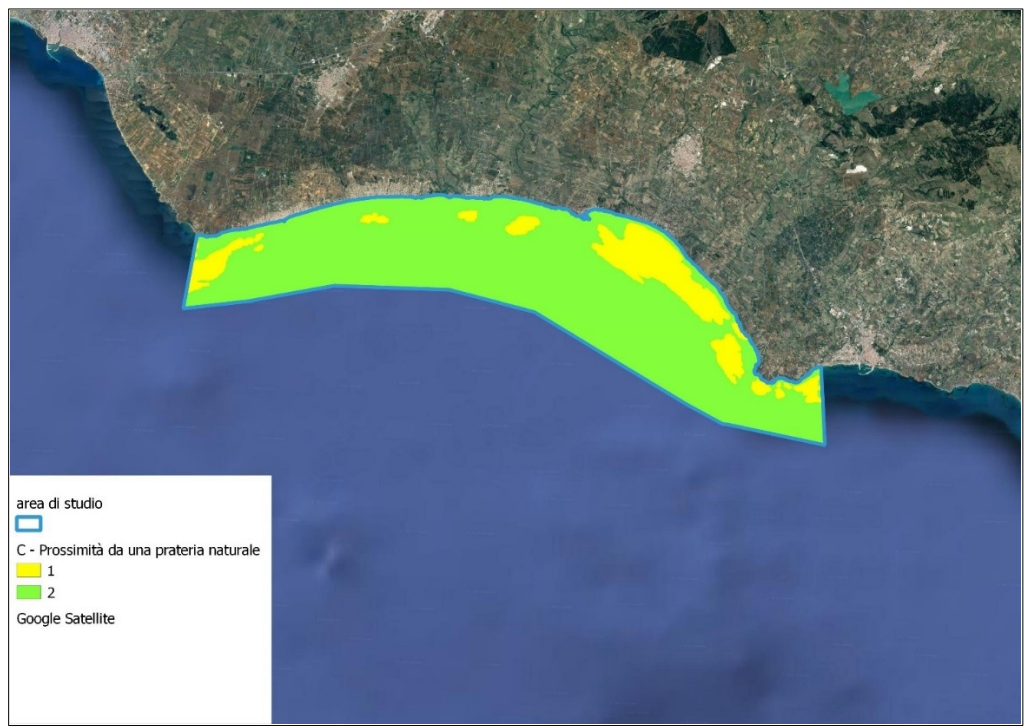

Figura 10: Dati rasterizzati della copertura attuale di *P. oceanica* incrementati di un buffer di 70 metri e con i valori attribuiti in base ai criteri definiti in [Tabella 4](#page-14-0) (risoluzione cella 30 x 30 m)

#### *Parametro D - Intervallo batimetrico della prateria*

Per il calcolo di questo parametro è necessario reperire carte batimetriche di maggior dettaglio possibile nelle aree da sottoporre al calcolo del PTSI. Per il caso studio sono state utilizzati i dati *grid* EMODNET [\(https://ows.emodnet-bathymetry.eu/wfs\)](https://ows.emodnet-bathymetry.eu/wfs). Oltre ai dati batimetrici si possono utilizzare i dati vettoriali della distribuzione attuale di *P. oceanica*, utilizzati precedentemente (Flanders Marine Institute, VLIZ).

Esempio di calcolo [\(\)](#page-22-0):

- 1. Convertire le carte batimetriche dell'area di studio in formato *raster*;
- 2. Da "Strumenti di processing" selezionare "Statistiche zonali";
- 3. in "Layer in ingresso" selezionare il vettore contenente le praterie esistenti di *Posidonia oceanica*, in "layer raster" selezionare il *raster* della batimetria;
- 4. nel campo "Statistiche da calcolare" scegliere come opzioni "Media, Dev. Std., Minimo, Massimo"

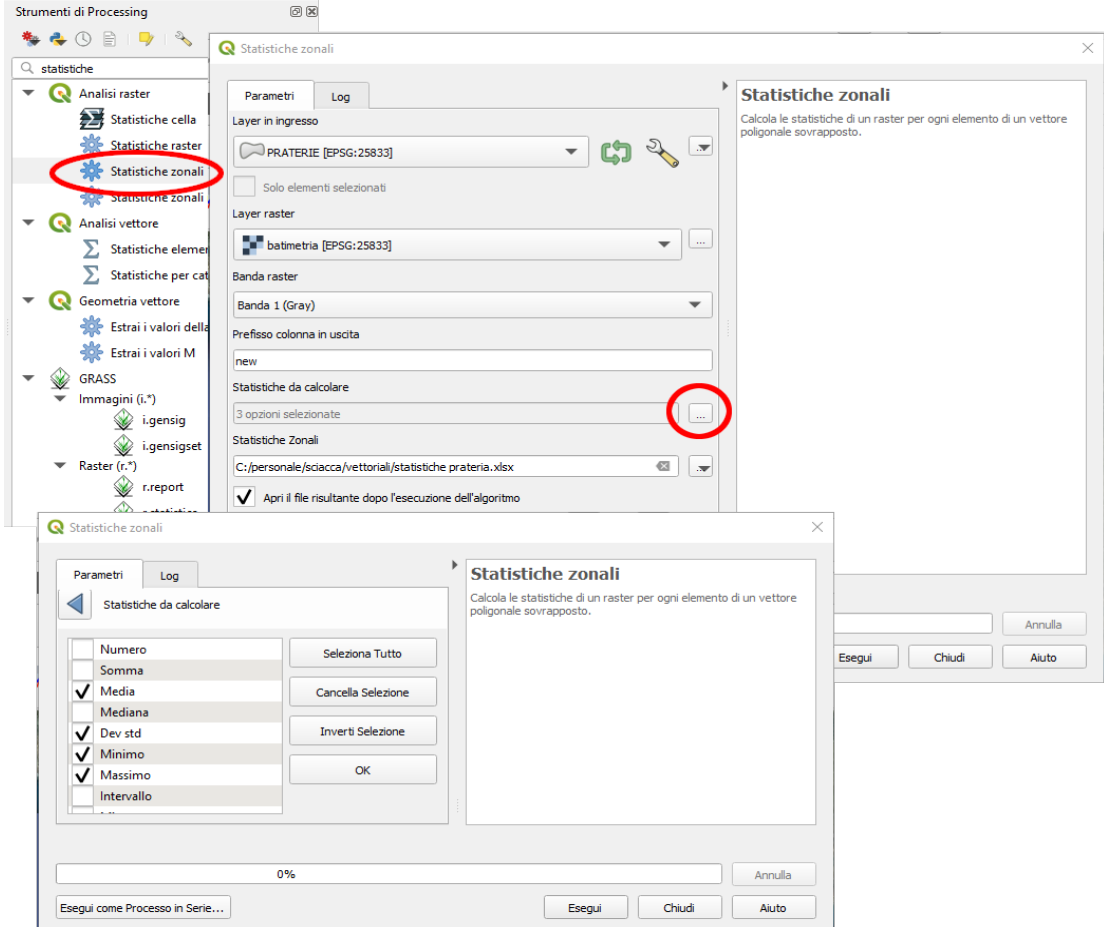

Figura 11: Esempio dell'utilizzo delle statistiche zonali per il calcolo delle statistiche necessarie per il calcolo del parametro D.

Ottenute le statistiche zonali rispetto alla posizione delle praterie di *Posidonia* è possibile calcolare il parametro D utilizzando i valori e i criteri riportati nella [Tabella 6](#page-18-0) :

<span id="page-18-0"></span>Tabella 6: Valori dei punteggi PTSI da attribuire a parametro D in base ai criteri predefiniti

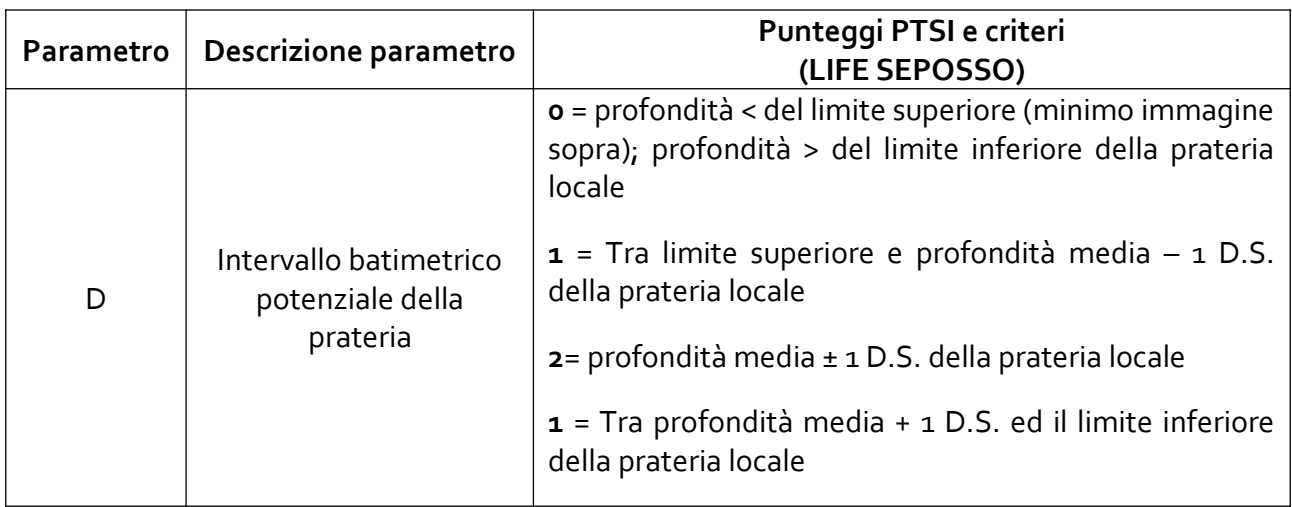

D.S.= Deviazione Standard della Media

I dati batimetrici in formato *raster* con sovrapposti i poligoni che descrivono la distribuzione della prateria di *P. oceanica* sono rappresentati in [Figura 12](#page-19-0)

<span id="page-19-0"></span>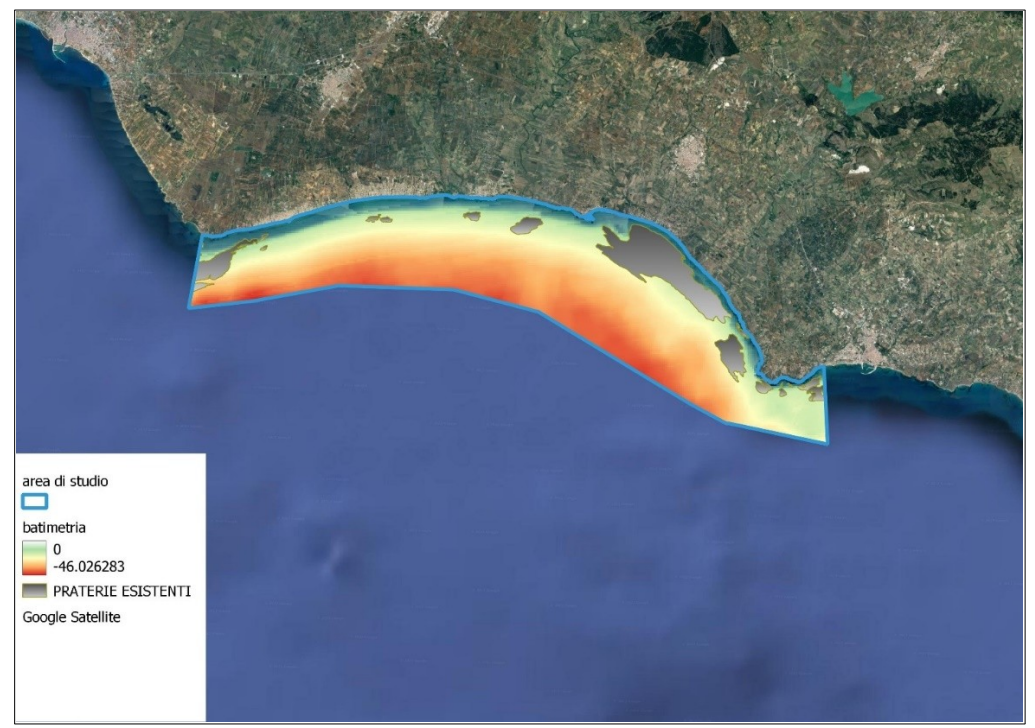

Figura 12: Dati batimetrici in formato *raster* con sovrapposti i poligoni che descrivono la distribuzione della prateria di *P. oceanica* (dati *raster* EMODNET; dati vettoriali Flanders Marine Institute, VLIZ)

Utilizzando la procedura per il calcolo della statistiche zonali descritta sopra, e ottenuti i valori delle statistiche zonali, è possibile applicare al *raster* delle batimetrie (e.g. strumento *Raster calculator*) i valori di PTSI per il parametro D riportati in [Tabella 5](#page-16-1) ([Figura 13](#page-20-0)).

<span id="page-20-0"></span>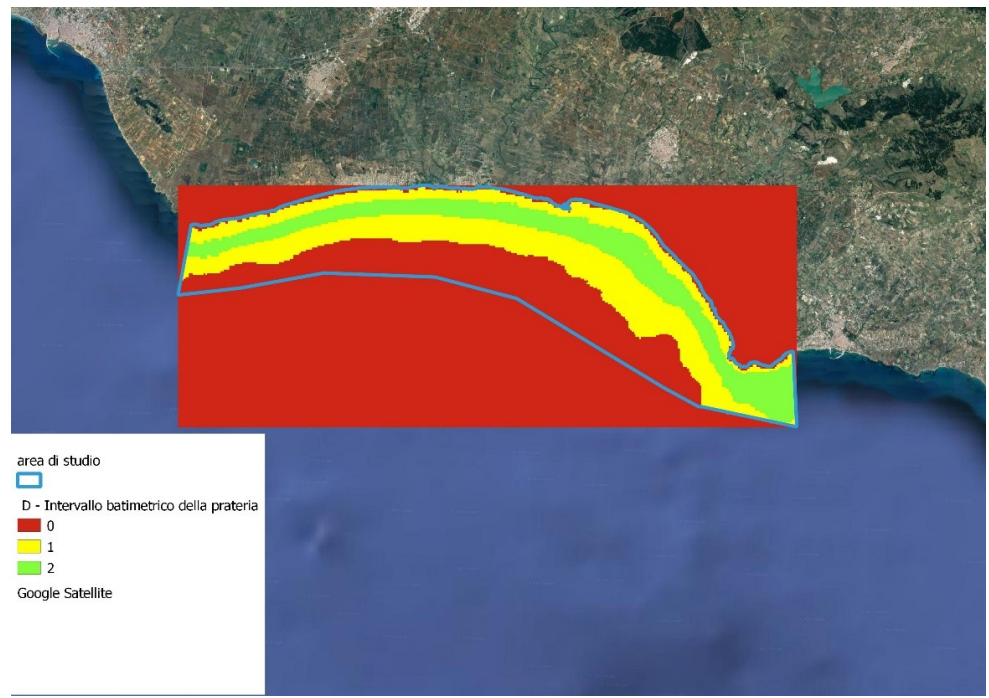

Figura 13: Risultato dell'applicazione al raster della batimetria i criteri per il calcolo del parametro D (risoluzione celle 30 x 30 m).

### *Parametro E - Tipologia del substrato*

Per il calcolo di questo parametro è necessario reperire le carte disponibili di maggior dettaglio possibile riportanti le tipologie di substrato nelle aree da sottoporre al calcolo del PTSI. Nel caso studio riportato sono stati utilizzati i dati vettoriali rinvenuti dal Network Nazionale Biodiversità [\(https://geoserver.nnb.isprambiente.it/geoserver/ows\)](https://geoserver.nnb.isprambiente.it/geoserver/ows) uniti ai dati di distribuzione della matte morta (Flanders Marine Institute, VLIZ) [\(Figura 14\)](#page-21-1).

In [Tabella 7](#page-21-0) sono riportati i punteggi per il calcolo del PTSI del parametro E da attribuire alle varie tipologie di sedimento.

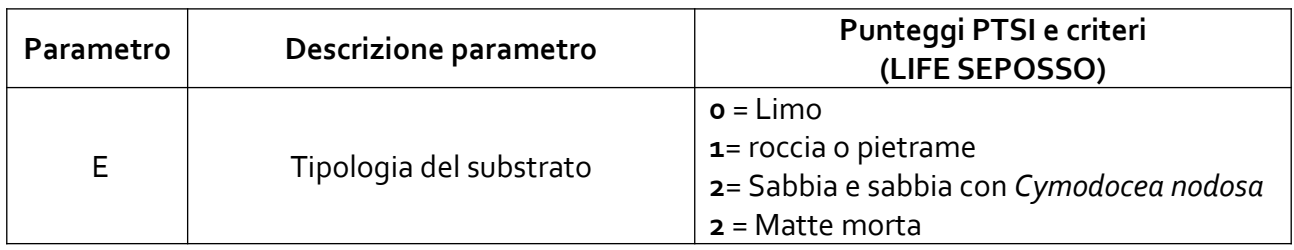

<span id="page-21-0"></span>Tabella 7: Valori dei punteggi PTSI da attribuire a parametro E in base ai criteri predefiniti

<span id="page-21-1"></span>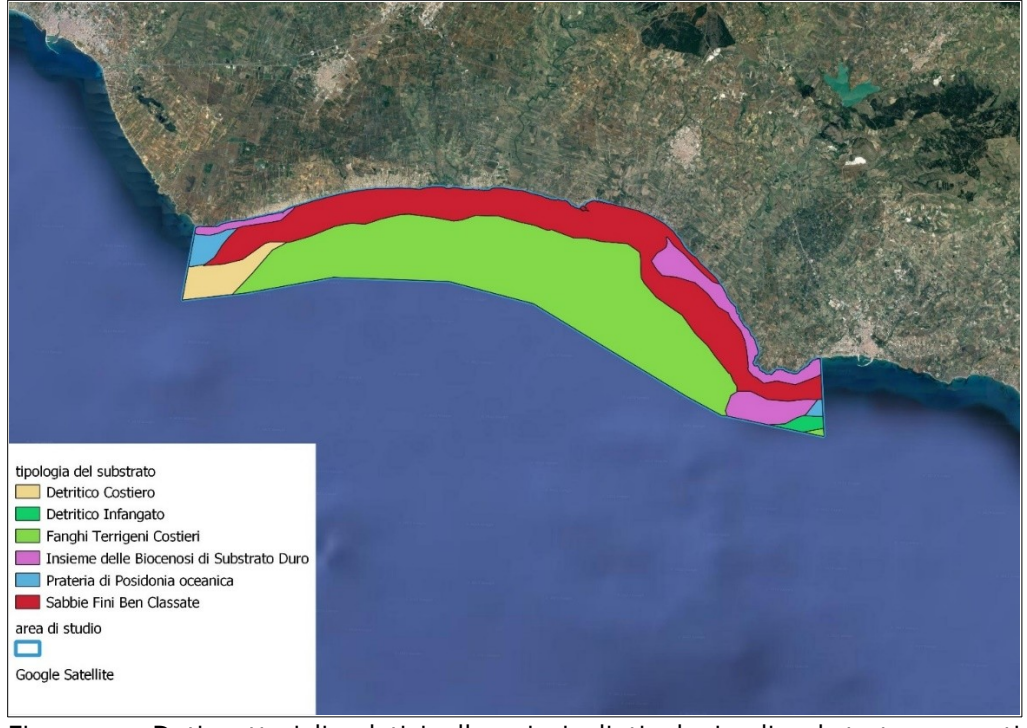

Figura 14: Dati vettoriali relativi alle principali tipologie di substrato presenti nell'area di studio (Dati Network Nazionale Biodiversità e Flanders Marine Institute, VLIZ)

Attribuire ai poligoni che rappresentano le varie tipologie di substrato (parametro E) i valori riportati in [Tabella 6](#page-18-0) ed effettuare la conversione da vettoriale a *raster* ([Figura 15\)](#page-22-1).

<span id="page-22-1"></span><span id="page-22-0"></span>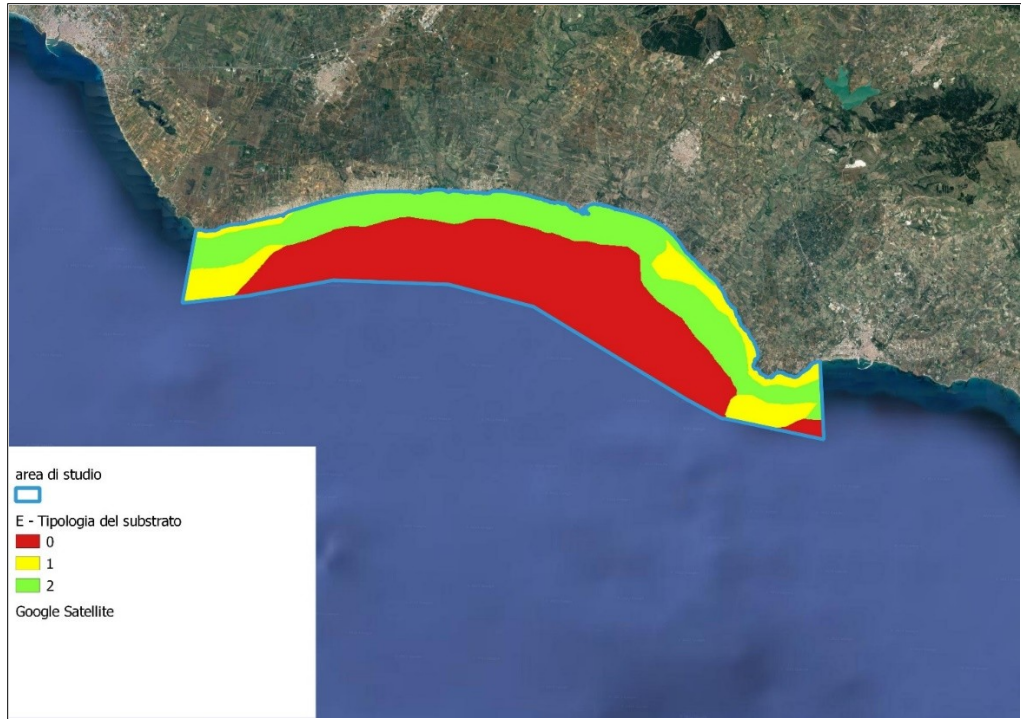

Figura 15: Risultato raster dell'applicazione dei criteri per il calcolo del parametro E (risoluzione celle 30 x 30 m)

### *Parametro F - Qualità dell'acqua*

Per il calcolo del parametro "Qualità dell'acqua" sono stati utilizzati i dati satellitari telerilevati con elevata frequenza spaziale (pixel 10 metri) e temporale (ogni 5 giorni) dalle missioni più recenti Sentinel di Copernicus, effettuando il download dal sito<https://scihub.copernicus.eu/apihub>.

In accordo con gli indirizzi normativi europei (WFD 2000/60/CE) e nazionali (D. Lgs. 152/2006) il parametro "Qualità dell'acqua" è valutato in accordo con i criteri tecnici per la classificazione degli elementi di qualità biologica riportati nel Decreto 8 novembre 2010, n. 260 del Ministero dell'Ambiente e della Tutela del Territorio e del Mare. In particolare, è stato selezionato come indicatore della biomassa l'Elemento di Qualità Biologica (EQB) "*Fitoplancton*", con riferimento ai rapporti di qualità ecologica (RQE) ed ai valori assoluti (espressi in mg/m3) di concentrazione di "clorofilla a".

Per il calcolo del valore del parametro "clorofilla a" si applicano 2 tipi di metriche:

- per i tipi ricompresi nei macrotipi 2 e 3 il valore del 90° percentile per la distribuzione normalizzata dei dati;
- il valore della media geometrica, per i tipi ricompresi nel macrotipo 1.

In [Tabella 8](#page-23-0) sono riportati per ciascun macrotipo (cfr. la tabella 4.3 a del D.M. 260/2010):

- i valori delle condizioni di riferimento in termini di concentrazione di "clorofilla a";
- i limiti di classe, tra lo stato elevato e lo stato buono, e tra lo stato buono e lo stato sufficiente, espressi sia in termini di concentrazione di clorofilla a, che in termini di RQE;
- il tipo di metrica da utilizzare.

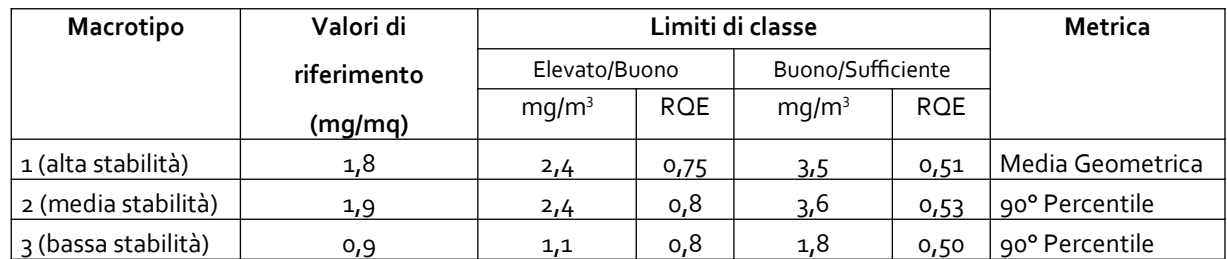

<span id="page-23-0"></span>Tabella 8: Limiti di classe fra gli stati e valori di riferimento per fitoplancton (tab. 4.3.1a D.M. 260/2010)

Nella procedura di classificazione dello stato ecologico di un corpo idrico secondo l'EQB Fitoplancton, le metriche da tenere in considerazione per il confronto con i valori della tabella, sono quelle relative alle distribuzioni di almeno un anno della clorofilla "*a*".

Ottenute le concentrazioni di clorofilla "*a*" è possibile calcolare i valori di PTSI per il parametro F utilizzando i criteri riportati nella [Tabella 9](#page-24-0),.

<span id="page-24-0"></span>Tabella 9: Valori dei punteggi PTSI da attribuire a parametro F in base ai criteri predefiniti

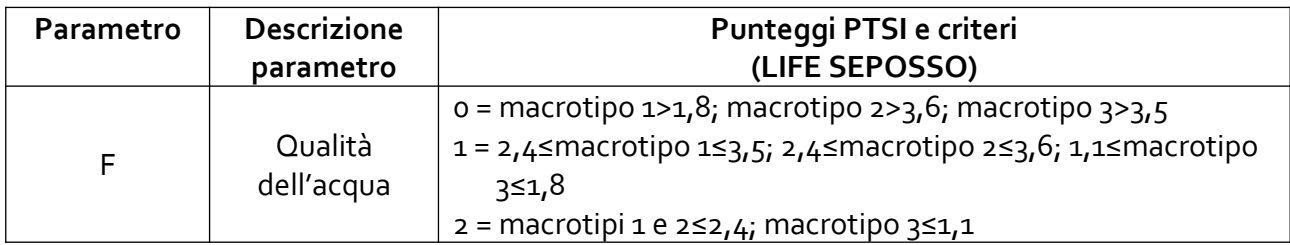

Per la stima della concentrazione di Clorofilla "*a*" sull'area di studio [\(Figura 16\)](#page-24-1) è stato utilizzato l'algoritmo parametrizzato per il Mediterraneo da Planetek Italia in collaborazione con ISPRA ed ESA (Ceriola *et al* 2016). Il risultato è un file *raster* a risoluzione nativa (celle di 10 x 10 m).

<span id="page-24-1"></span>![](_page_24_Picture_3.jpeg)

Figura 16: Dati raster della stima della concentrazione di clorofilla "a" sull'area di studio ottenuta dalle distribuzioni dei valori rilevati nell'arco di un anno (secondo Ceriola et al., 2016) (Dati Copernicus).

Attribuendo alle celle che rappresentano le concentrazioni di clorofilla "*a*" i valori riportati in [Tabella 8](#page-23-0) e ricalcolando il risultato su celle di 30 x 30 m si ottiene il *raster* dei punteggi PTSI per il parametro F ([Figura 17](#page-25-0)).

<span id="page-25-0"></span>![](_page_25_Picture_0.jpeg)

Figura 17: Risultato raster dell'applicazione dei criteri per il calcolo del parametro F (risoluzione celle 30 x 30 m)

### *Parametro G – Torbidità*

Per il calcolo del parametro "Torbidità" sono stati utlizzati i dati satellitari telerilevati con elevata frequenza spaziale (pixel 10 metri) e temporale (ogni 5 giorni) dalle missioni più recenti Sentinel di Copernicus, effettuando il download dal sito<https://scihub.copernicus.eu/apihub> .

Dopo aver effettuato il download delle immagini procedere alla loro visualizzazione preliminare nelle bande del visibile, per verificare l'eventuale presenza di copertura nuvolosa al fine di evitare stime distorte dei valori di torbidità. Il valore di torbidità si calcola utilizzando la banda del rosso (B4) con risoluzione 10 m, applicando l'algoritmo proposto da Ceriola *et al.* (2016) e parametrizzato per il Mediterraneo da Planetek Italia in collaborazione con ISPRA ed ESA.

Ottenuti i valori di torbidità [\(\)](#page-26-1) è possibile calcolare i valori di PTSI per il parametro G utilizzando i criteri riportati nella [Tabella 10:](#page-26-0)

<span id="page-26-0"></span>Tabella 10: Valori dei punteggi PTSI da attribuire a parametro G in base ai criteri predefiniti

![](_page_26_Picture_99.jpeg)

<span id="page-26-1"></span>![](_page_26_Picture_6.jpeg)

Figura 18: Dati *raster* della stima della torbidità sull'area di studio ottenuta dalle distribuzioni dei valori rilevati nell'arco di un anno (secondo Ceriola et al., 2016) (Dati Copernicus).

Attribuendo alle celle che rappresentano i valori di torbidità i valori riportati in [Tabella 9](#page-24-0) e ricalcolando il risultato su celle di 30 x 30 m si ottiene il *raster* dei punteggi PTSI per il parametro G [\(Figura 19\)](#page-27-0).

<span id="page-27-0"></span>![](_page_27_Picture_1.jpeg)

Figura 19: Risultato *raster* dell'applicazione dei criteri per il calcolo del parametro G (risoluzione celle 30 x 30 m)

#### *Parametro H – Condizioni idrodinamiche*

<span id="page-28-1"></span>I dati del clima ondoso sono ricavabili dai dati disponibili sulla piattaforma Copernicus ECMWF [\(https://cds.climate.copernicus.eu](https://cds.climate.copernicus.eu/)), in particolare il dataset Mediterranean Sea Waves Hindcast (MSWH)<sup>[1](#page-28-2)</sup>, che rappresenta uno dei dataset di previsione ECMWF che utilizza un approccio combinato di dati di modello WAM Cycle 4.5.4. Porre i punti di estrazione dei dati del modello previsionale a larga scala a largo, in prossimità delle aree di studio. Il dataset ha risoluzione spaziale delle celle di ~4,5km per lato. Dovrà contenere una serie storica temporale continua oraria di almeno un anno recente.

Il dataset ha fornisce dati di altezza d'onda significativa (Hs), periodo d'onda (Tp) e direzione media dell'onda (MWD) per ogni area di studio. Tutti gli eventi di mareggiata sopra analizzati devono essere processati statisticamente mediante l'applicazione del cosiddetto metodo POT (Peak Over Threshold).

Per il calcolo di questo parametro occorre preliminarmente applicare un modello per localizzare la posizione naturale del limite superiore della prateria di *P. oceanica* utilizzando i seguenti parametri:

- 1) *kmin* = 5.94 + 0.29ε
- 2) *kmax* = 17.83 + 0.41ε

dove *kmin* and *kmax* rappresentano la distanza minima e massima in metri rispetto alla profondità di rottura dell'onda entro cui è teoricamente previsto che il limite superiore della prateria si possa trovare, mentre ε è l'indice di scala del frangente ([Figura 20\)](#page-28-0).

<span id="page-28-0"></span>![](_page_28_Figure_7.jpeg)

Figura 20: Profilo di fondale in prossimità del limite superiore di P. oceanica: cerchio nero marca la profondità di rottura dell'onda (db = breaking depth) e rispettive kmin e kmax a delimitare la fascia entro cui è previsto dal modello che ricada il limite superiore di P. oceanica (da Montefalcone et al., 2019).

A sua volta:

ε = aω<sup>2</sup>/gtan<sup>2</sup>β.

dove:

<span id="page-28-2"></span>[1](#page-28-1)

a (ampiezza del frangente) =  $H<sub>0</sub>/2$ ,

ω (energia radiante dell'onda incidente) =  $2π/T<sub>o</sub>$ ,

- g = accelerazione di gravità;
- β = pendenza del fondale nella zona di surf,
- $H<sub>o</sub>$  = altezza dell'onda al largo;
- $T<sub>o</sub>$  = periodo dell'onda al largo.

#### **Base dati e framework di calcolo della posizione teorica del limite superiore**

Applicare un modello matematico per la modellazione bidimensionale e tridimensionale (tipo MIKE sviluppato dal Danish Hydraulic Institute (DHI)), che rappresenta uno dei codici di calcolo più robusti e complessi con numerose applicazioni in tutto il mondo e per svariate opere marittime costiere italiane. Esso è basato sulla risoluzione alle differenze finite su griglia flessibile (*flexible mesh*) di numerosi algoritmi che descrivono i fenomeni idraulici riscontrabili in un sistema marino sito specifico.

Determinare la zona di rottura dell'onda rispetto alla quale calcolare il metodo descritto in Vacchi *et al.* (2014) e Montefalcone *et al.* (2019) la fascia entro cui è collocato il limite superiore teorico di *P. oceanica* delimitata da *Kmin* e *Kmax* [\(Figura 21](#page-29-0)).

<span id="page-29-0"></span>![](_page_29_Figure_9.jpeg)

Figura 21: Diagramma di flusso per la modellazione della posizione teorica del limite superiore di *P. oceanica*. La linea nera indica la zona di rottura dell'onda mentre la fascia arancione rappresenta la porzione di fondale entro cui P. oceanica può spingersi verso la costa in assenza di pressioni antropiche (da Montefalcone et al., 2019).

Sulla base dei risultati ottenuti per il parametro H ([Figura 23\)](#page-31-0), attribuire i punteggi per il calcolo del PTSI in base ai criteri definiti in [Tabella 11:](#page-30-0)

<span id="page-30-0"></span>Tabella 11: Valori dei punteggi PTSI da attribuire a parametro H in base ai criteri predefiniti

![](_page_30_Picture_82.jpeg)

Dallo studio idrodinamico si ricavano la profondità di frangimento dell'onda e il valore di *Kmax* [\(Figura 22](#page-30-1))

<span id="page-30-1"></span>![](_page_30_Picture_3.jpeg)

Figura 22: Risultati dell'applicazione della modellazione idraulica e localizzazione della profondità di frangimento dell'onda e del valore Kmax (secondo Vacchi *et al.* 2014; Montefalcone *et al.,* 2019).

Attribuendo i valori riportati in [Tabella 10](#page-26-0) e ricalcolando il risultato su celle di 30 x 30 m si ottiene il *raster* dei punteggi PTSI per il parametro H ([Figura 23](#page-31-0)).

<span id="page-31-0"></span>![](_page_31_Picture_0.jpeg)

Figura 23: Risultato raster dell'applicazione dei criteri per il calcolo del parametro H (risoluzione celle 30 x 30 m)

### <span id="page-32-0"></span>**3.2.3 Ritaglio dell'area di studio**

Una volta estrapolati i *raster* è opportuno effettuare un ritaglio (*clip*) dei risultati con il file vettoriale contenente il poligono che delimita l'area di studio. Per fare ciò dal menu *raster* selezionare "ritaglia il *raster* con maschera" ([Figura 24](#page-32-1)).

![](_page_32_Picture_33.jpeg)

<span id="page-32-1"></span>Figura 24: Ritagliare i *raster* utilizzando il poligono che delimita l'area di studio.

Eseguire questa operazione per tutti i *raster* prodotti nei passaggi precedenti [\(Figura 25](#page-33-0)).

![](_page_33_Figure_1.jpeg)

<span id="page-33-0"></span>Figura 25: Panoramica dei raster prodotti ritagliati con il poligono che rappresenta l'area di studio.

## <span id="page-34-0"></span>**3.3. Esecuzione del plugin**

Eseguire il plugin "PTSI" dal menu Plugins o dalla barra degli strumenti. Si aprirà una finestra di dialogo in cui è possibile caricare i singoli *raster* prodotti precedentemente per il calcolo dell'indice [\(Figura 26](#page-34-2)):

<span id="page-34-2"></span>![](_page_34_Picture_70.jpeg)

Figura 26: Finestra di dialogo del plugin PTSI

Alla fine dell'esecuzione il plugin "PTSI" carica automaticamente il risultato come nuovo layer nell'area di lavoro. I valori di PTSI sono rappresentati da una gradazione di colori, in cui i colori più caldi rappresentano le aree a più bassa idoneità potenziale (valori di PTSI nulli o molto bassi), mentre i colori più freddi rappresentano le aree a più elevata idoneità potenziale per ricevere i trapianti pilota ([Figura 27\)](#page-34-1).

<span id="page-34-1"></span>![](_page_34_Picture_5.jpeg)

Figura 27: Mappa finale dei valori di PTSI secondo una gradazione da rosso (idoneità potenziale nulla) a blu (idoneità potenziale massima)

# <span id="page-35-0"></span>**4. BIBLIOGRAFIA**

- AA.VV. (2020). Report of data collected for *Posidonia oceanica* management and transplant. Report Action B.3.2 LIFE SEPOSSO (LIFE16 GIE/IT/000761), Rome, Italy. https://www.lifeseposso.eu
- AA.VV. (2021). Implementazione del PTSI Indice Preliminare di Idoneità al Trapianto. Report Action B.3.4 LIFE SEPOSSO (LIFE16 GIE/IT/000761), Rome, Italy. https://www.lifeseposso.eu
- Ceriola G., Manuta P., Cossu R., 2016. Sentinel-2 for monitoring coastal waters: valuable support to EU directives. ICWM4M Project (Integrated Coastal Water Management for Med), [https://www.planetek.it/progetti/integrated\\_coastal\\_water\\_management\\_for\\_med](https://www.planetek.it/progetti/integrated_coastal_water_management_for_med)
- Montefalcone M, Vacchi M, Archetti R, Ardizzione G, Astruch P, Bianchi CN, Calvo S, Criscoli A., Fernández-Torquemada Y, Luzzu F, Misson G, Morri C, Pergent G, Tomasello A, Ferrari M 2019. Geospatial modeling and map analysis allowed measuring regression of the upper limit of *Posidonia oceanica* seagrass meadows under human pressure. *Estuarine Coastal Shelf Science* 217: 148-157.
- Pirrotta, M., Tomasello, A., Scannavino, A., Di Maida, G., Luzzu, F., Bellissimo, G., Bellavia, C., Costantini, C., Orestano, C., Sclafani, G., Calvo, S., 2015. Transplantation assessment of degraded *Posidonia oceanica* habitats: site selection and long-term monitoring. *Mediterranean Marine Science* 16(3), 591-603.
- Vacchi, M., Montefalcone, M., Schiaffino, C.F., Parravicini, V., Bianchi, C.N. et al. 2014. Towards a predictive model to assess the natural position of the *Posidonia oceanica* seagrass meadows upper limit. *Marine Pollution Bulletin*, 83, 458-466.